# **PROGNOZ**

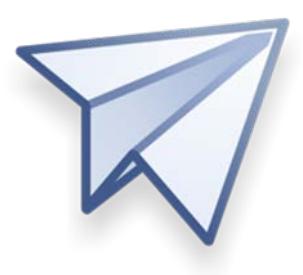

# **Prognoz Platform 8.2**

Data Import Version of 19.10.2017

© 2017 JSC PROGNOZ. All Rights Reserved

### **Data Import Wizard**

Data import wizard is used to load data from various sources to standard cubes or time series databases. Data import wizard is available in various Prognoz Platform 8 tools.

The importer enables the user to load data using minimal settings and create all the objects that are required to access this data (cubes or time series databases, dictionaries, and tables).

This manual contains examples of import:

- [From table.](#page-3-0)
- [From crosstab.](#page-7-0)

The correct import of data to cubes or time series databases requires observing certain requirements and recommendations for the structure and organization of data in the source file.

#### **General Recommendations**

- Values of all dates must be in the same format. If the specific format is used, it should be available to reproduce it on data adjustment.
- Do not use different formats to specify same-type data. For example, one delimiter should be used to specify all real values in the file. Violating this condition may cause incorrect identification of data, in which not all data will be imported.
- To import data from Microsoft Excel and Microsoft Access files in 64-bit operating systems, Prognoz Platform 8 and Microsoft Office must have the same bitness.
- If import is executed to existing consumer, its structure must correspond to imported data. If they differ, the existing consumer structure will be changed. In this case the data contained in the consumer is lost.

**IMPORTANT**. For repositories based on Teradata DBMS, data import is supported only for Teradata version 14 or later.

#### **File Requirements**

- Importing to a cube requires that the source should have at least two data fields.
- Importing to a database requires that the source should have at least three data fields. One of the fields must contain data for a calendar dimension.
- When importing from a source that contains a crosstab, the crosstab must have at least two or more rows.

#### **Requirements and Recommendations for Microsoft Excel Files**

• Data under hidden rows or columns will be shown on identification. If this data should not be imported, move it to other sheets or remove from file.

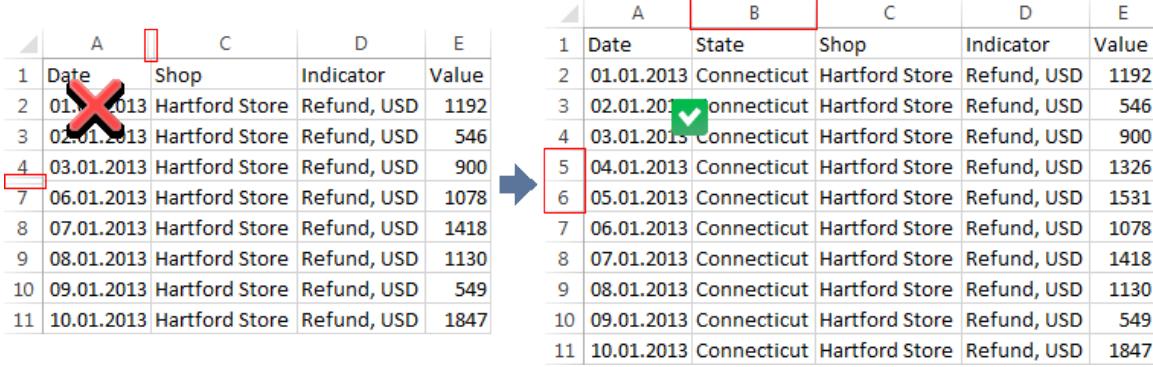

 $\mathsf{E}^{(+)}$ 

• Do not calculate any totals because this data will be imported as a separate record.

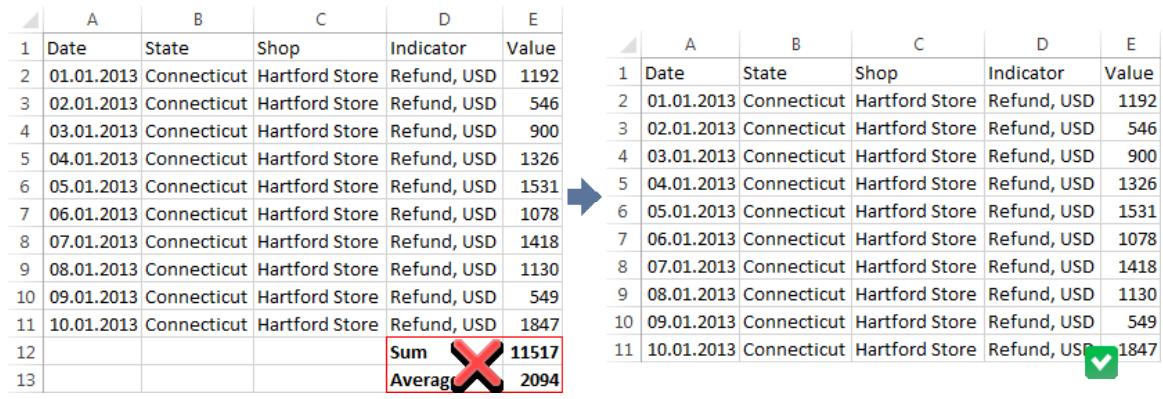

• Data import from large Excel files may require more virtual memory use. To avoid such situation, transfer data from an Excel file to the text file that will be used as a data source.

## <span id="page-3-0"></span>**Import from Table**

Consider the example of data import from a Microsoft Excel file to a new cube repository. Assume the following file structure and contents:

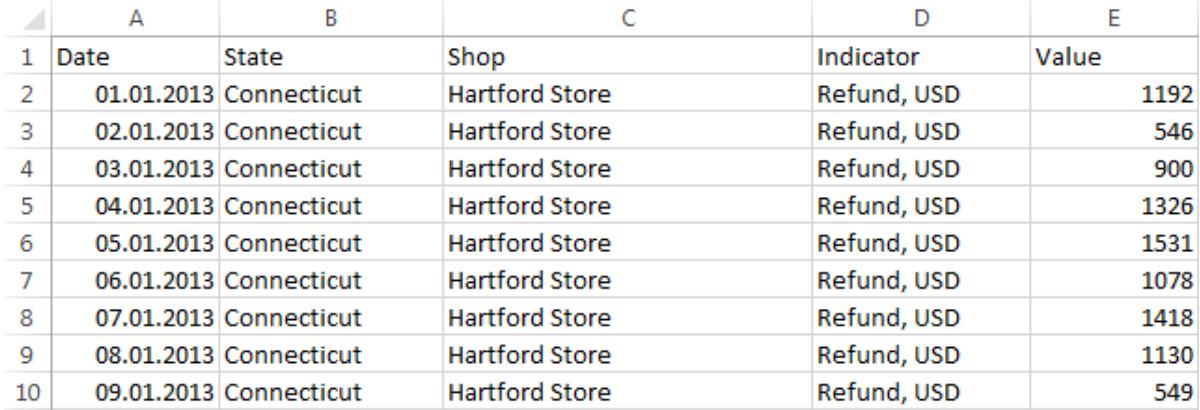

Start import wizard using one of the following ways:

- Select the Service > Data Import item in the main menu of the object navigator.
- Select the Data Import item on the welcome screen of the desktop or web application, in demo version or personal edition, in cloud service.

The dialog box opens:

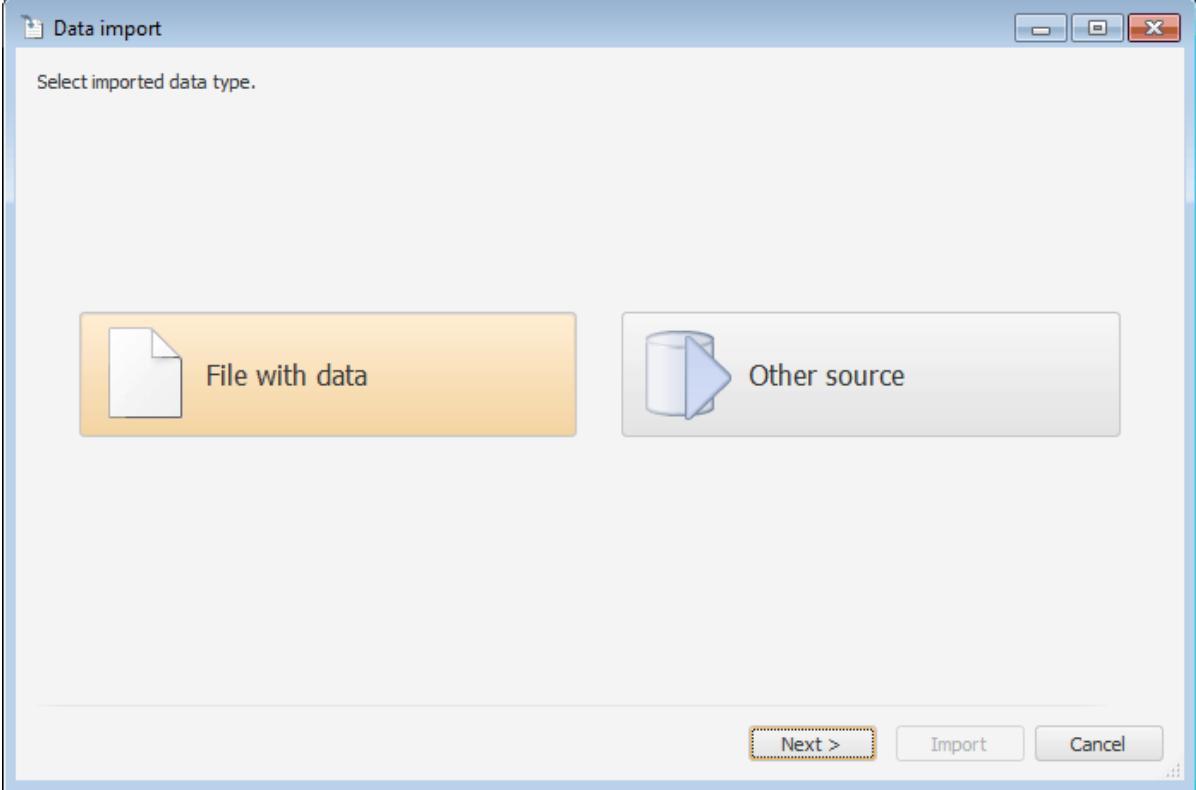

Select the File with Data item on the start page and click the Next button. Click the Browse button on the next page and select the file with the data:

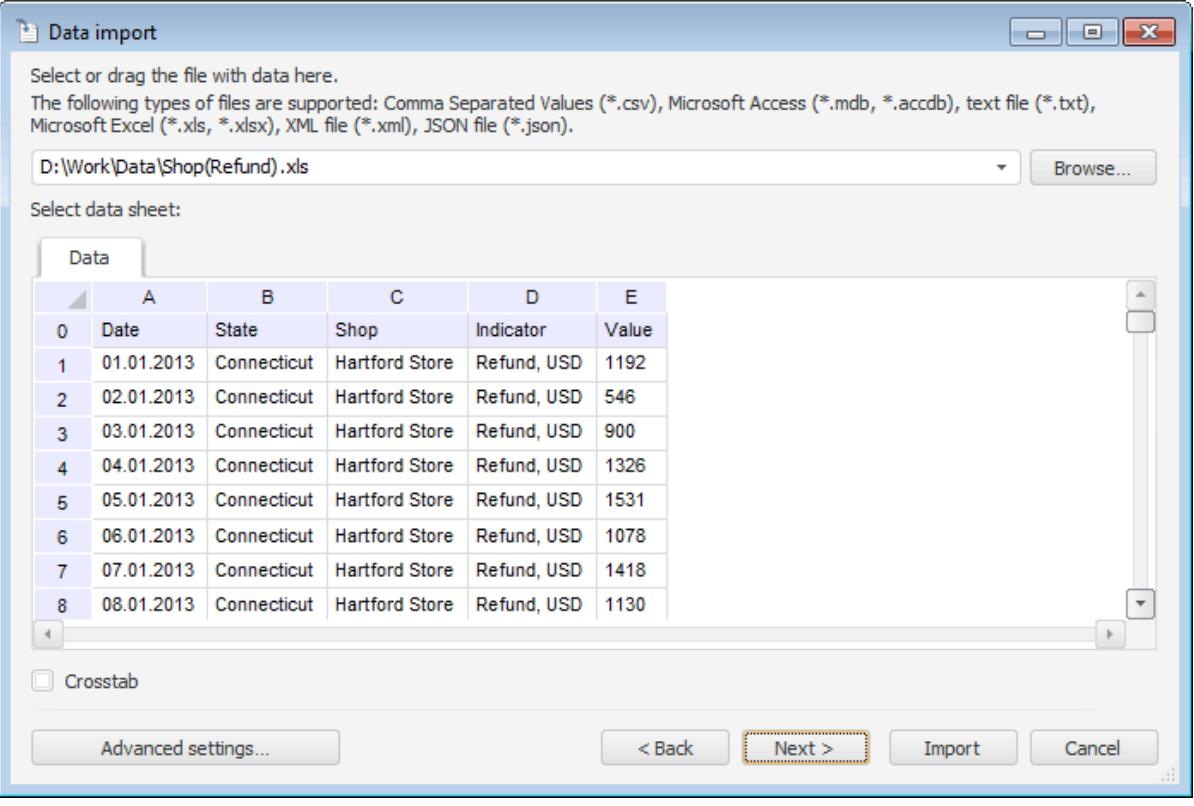

After parsing file structure and data identification the first 100 strings are loaded and displayed from the selected file. Click the Next button.

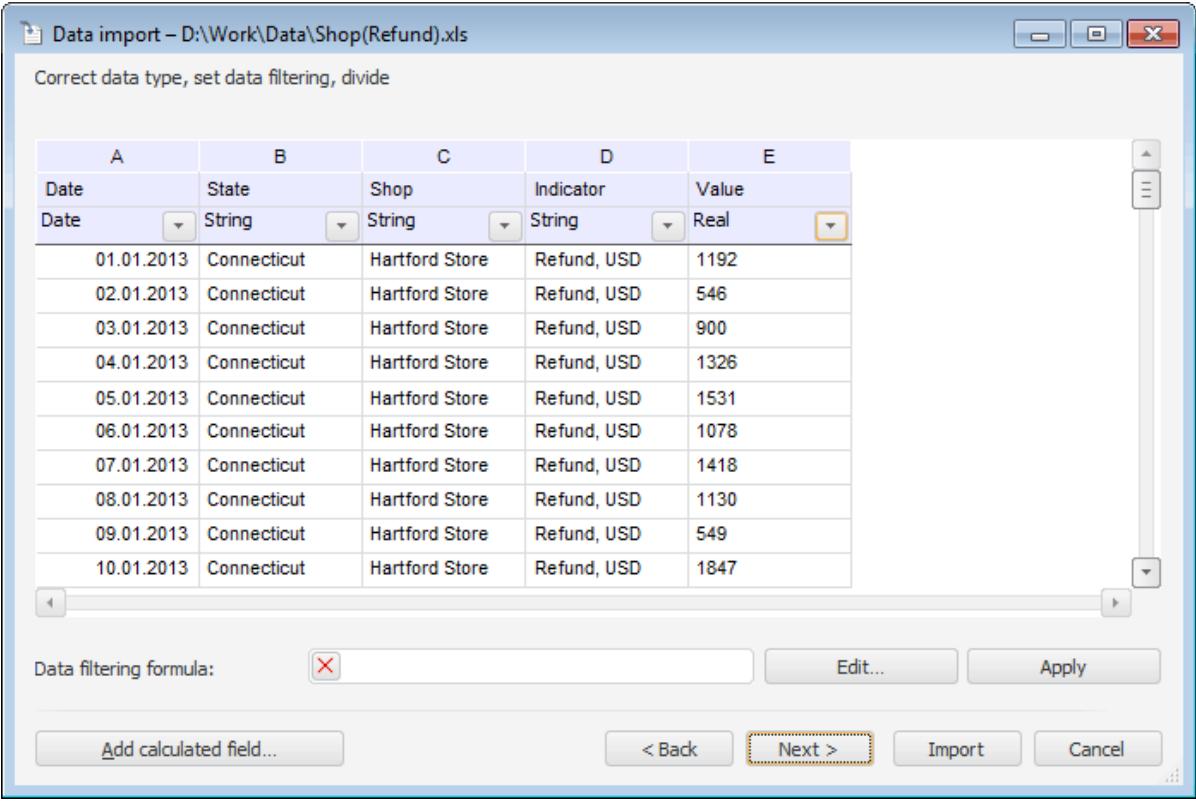

If required, correct the data:

- Edit field names.
- Exclude fields.
- Edit data format.
- Parse string fields.
- Add calculated fields.

After correcting the contents of the data click the Next button.

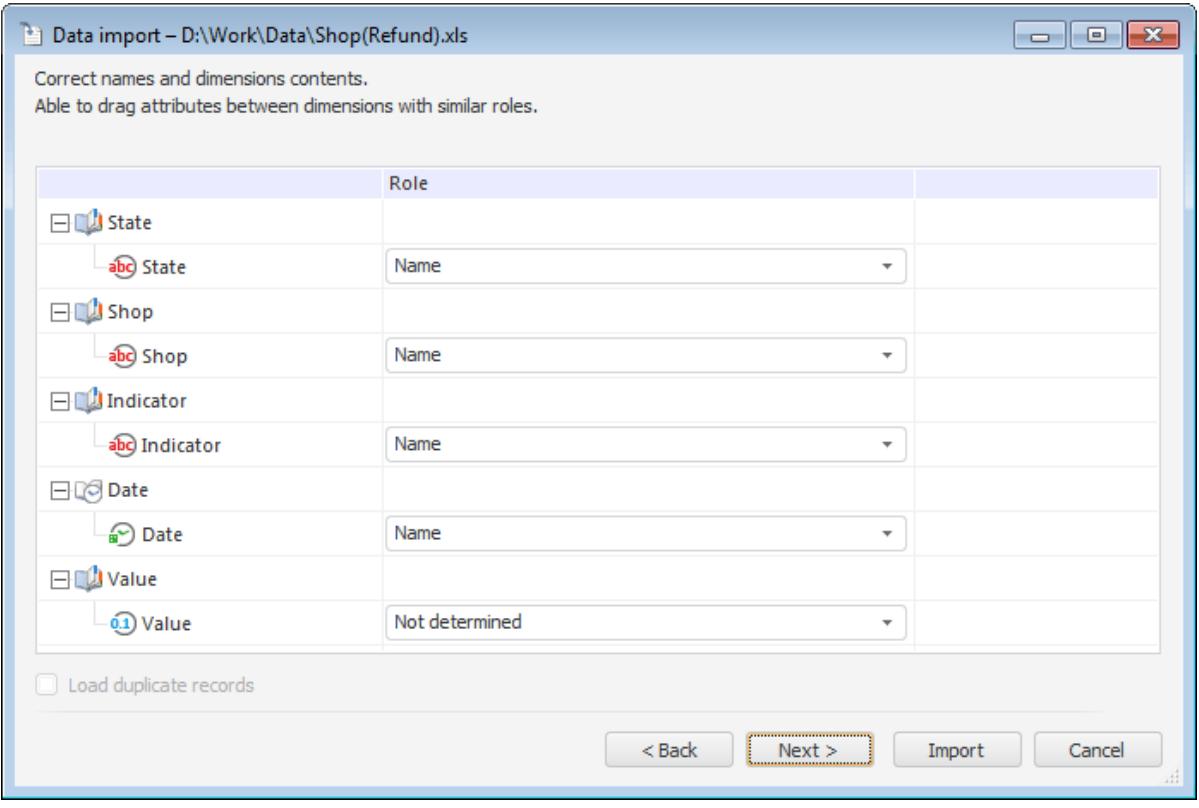

The fields are automatically divided into dimensions, values of text fields are imported as values of the Name attribute of dimension elements. All fields having a real data type are imported as values. A fact in the cube dimension is created for each fields with value.

If required, the contents of dimensions and their combination can be changed. To do this, drag attributes to the required dimension contents (attributes are displayed as child elements of the dimensions, so that each attribute has its role). If several attributes within one dimension have the Name role, the dimension is created as hierarchical one.

After specifying dimension contents click the Next button.

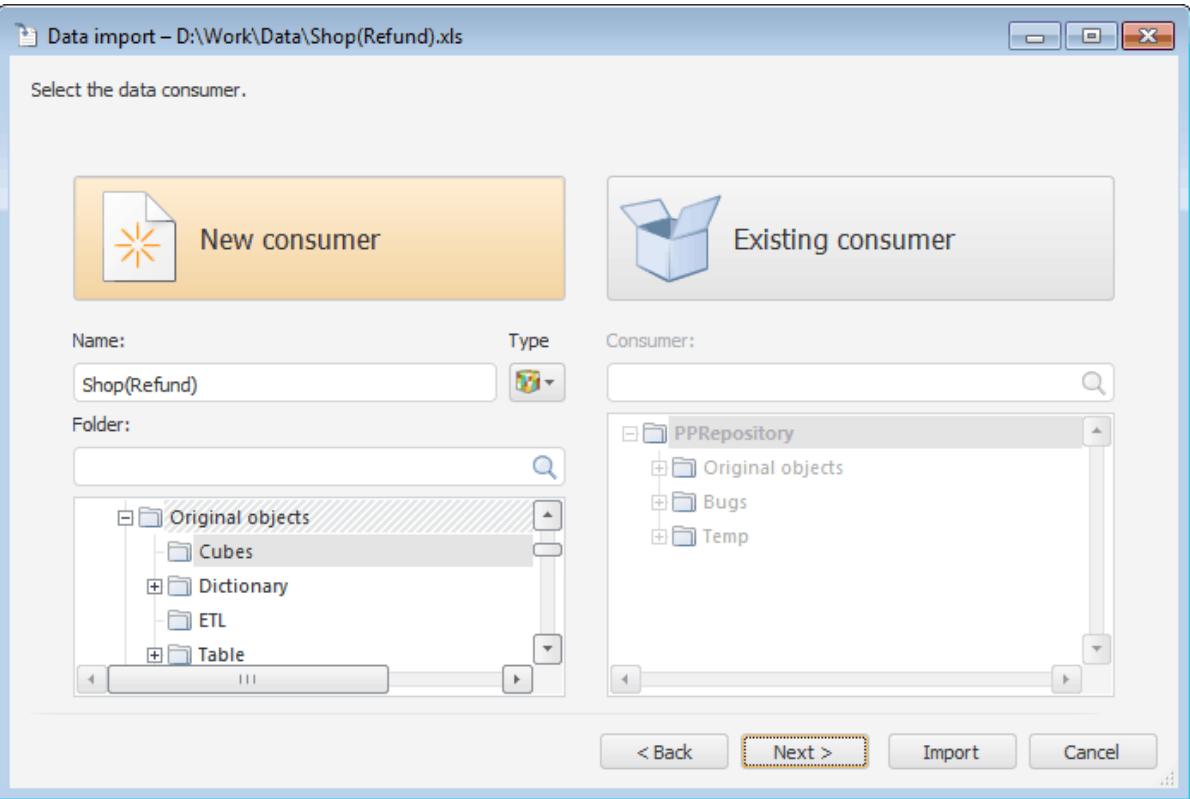

Click the New Consumer button, name a new cube and select the folder to save the cube in the repository. Click the Next button.

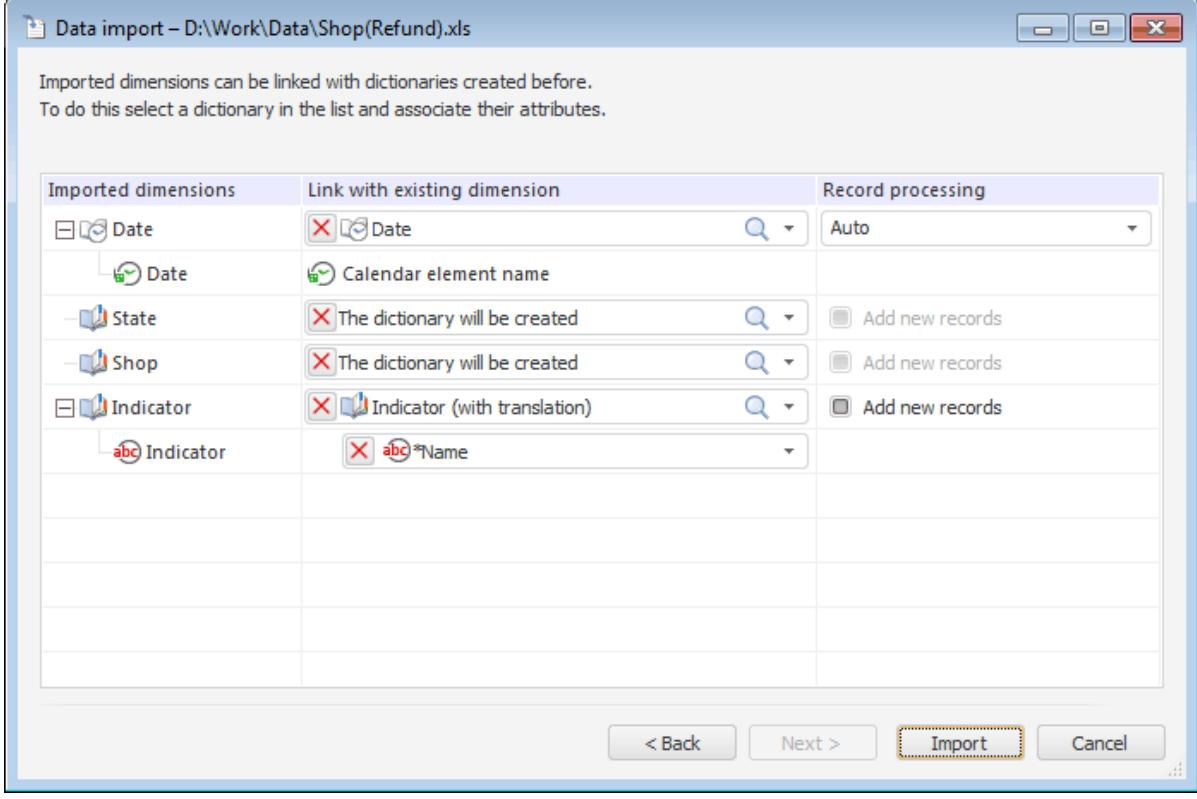

If the repository already contains dictionaries having the same purpose and structure as the imported dimensions, they can be selected in the drop-down lists. Only table or composite table MDM dictionaries and calendar dictionaries are available to choose from.

On clicking the Import button a new cube, all required dictionaries and a table with imported data are created and set up. Settings of data import to ETL task are also saved.

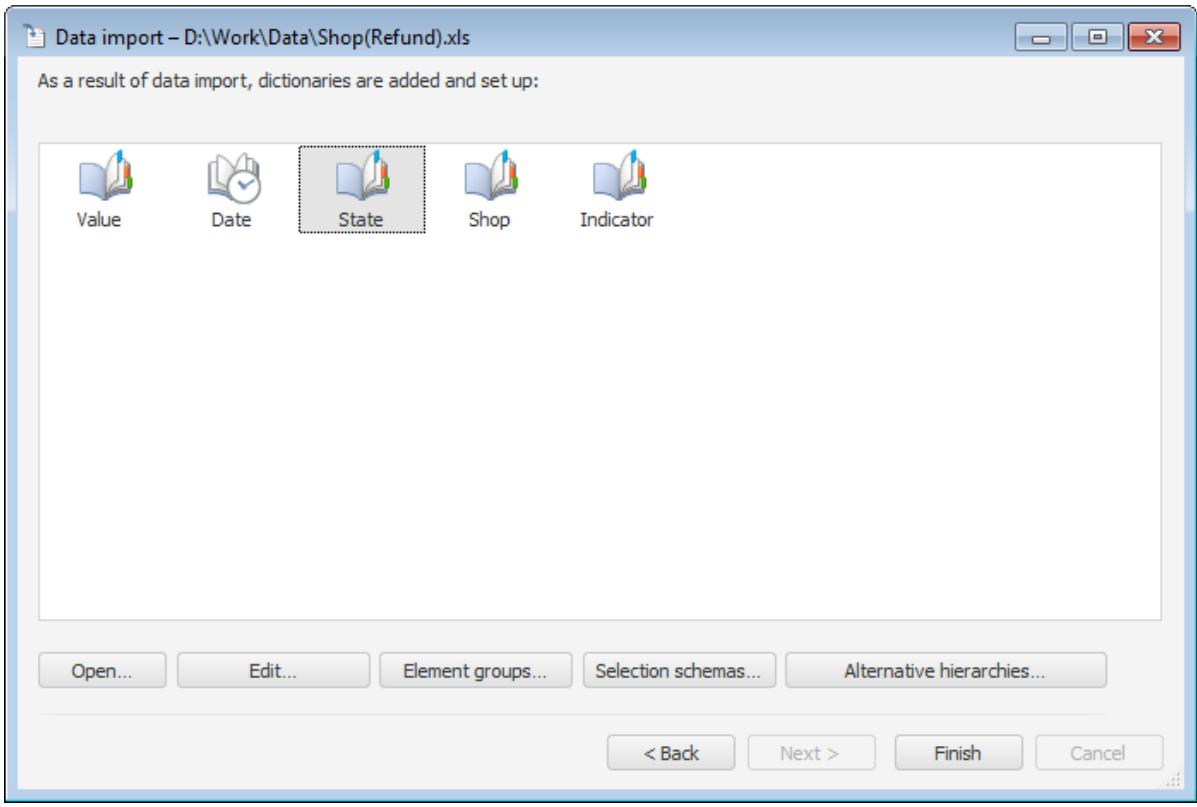

The last wizard page enables the user to modify the dictionaries used in the structure of the created cube. It is available to create groups of elements, selection schemas and alternative hierarchies. Clicking the Finish button closes the import wizard dialog box.

# <span id="page-7-0"></span>**Import from Crosstab**

Consider the example of data import presented as a crosstab. Crosstab is a way of presenting data, where information about various factors is located in row and column headers, factual data is located in the intersection of rows and columns. Assume that the Microsoft Excel file to import contains the following structure and contents:

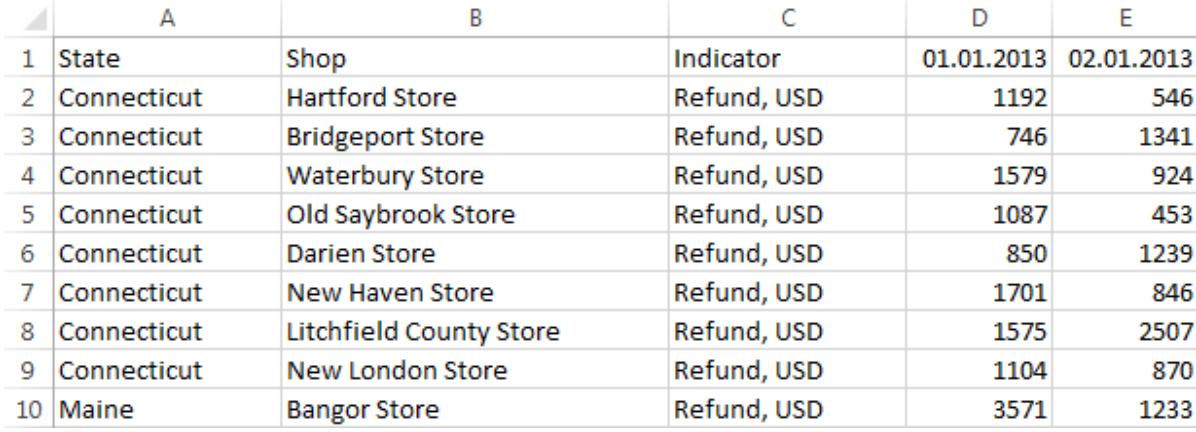

Start import wizard using one of the following ways:

- Select the Service > Data Import item in the main menu of the object navigator.
- Select the Data Import item on the welcome screen of the desktop or web application, in demo version or personal edition, in cloud service.

The dialog box opens:

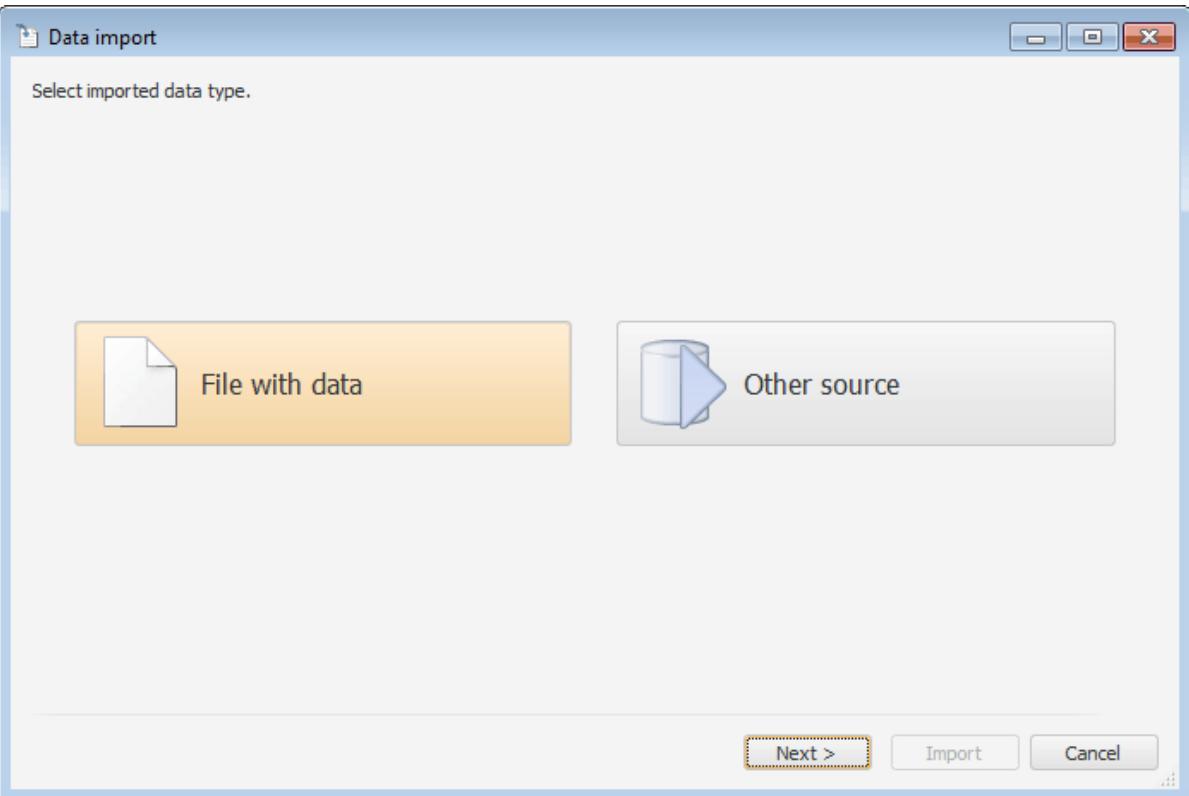

Select the File with Data item on the start page and click the Next button. Click the Browse button on the next page and select the file with the data:

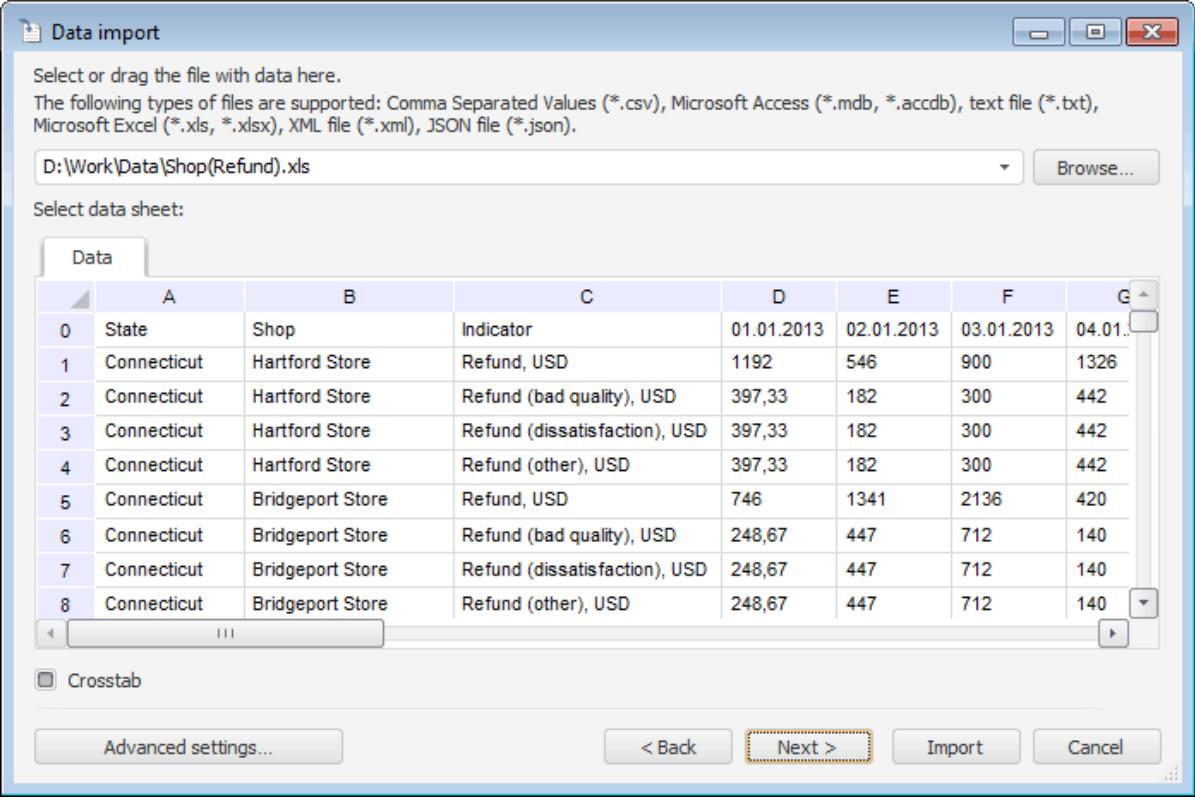

Select the Crosstab checkbox and click the Next button.

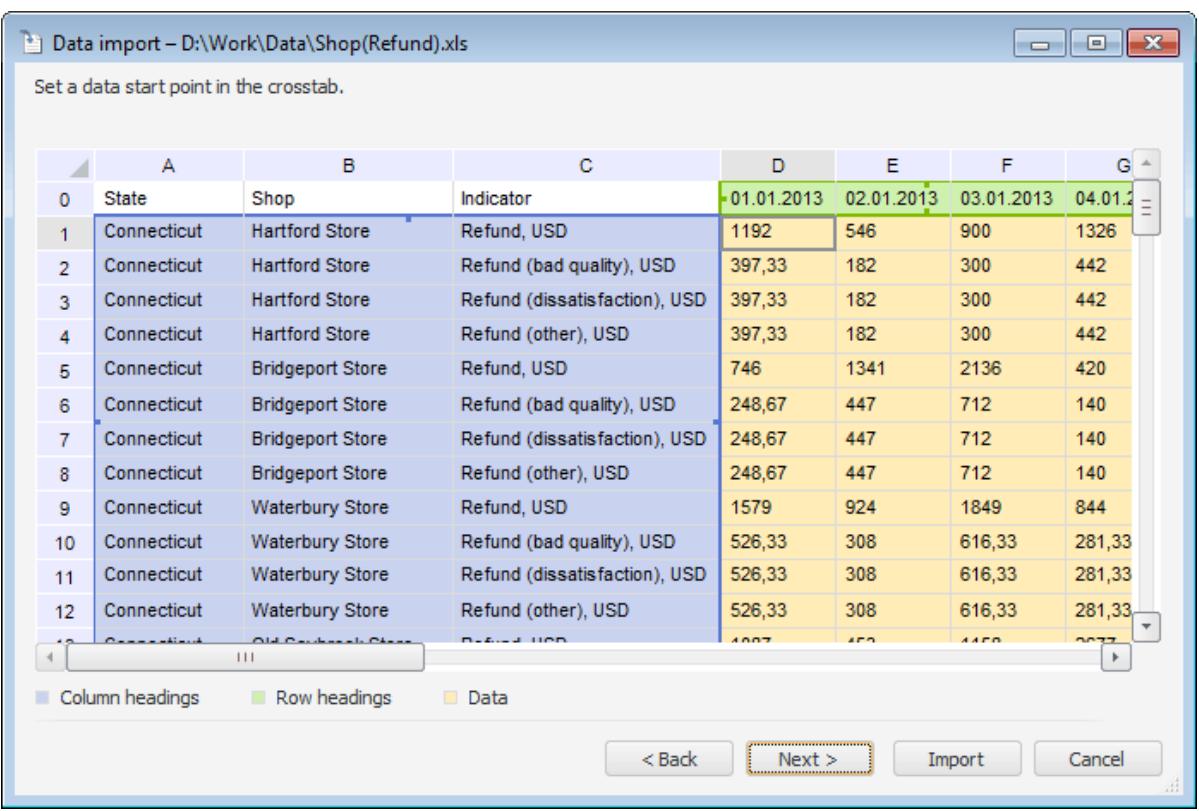

The import wizard will automatically determine the data start area. If it was determined incorrectly, change the data start area by selecting the corresponding cell. Click the Next button.

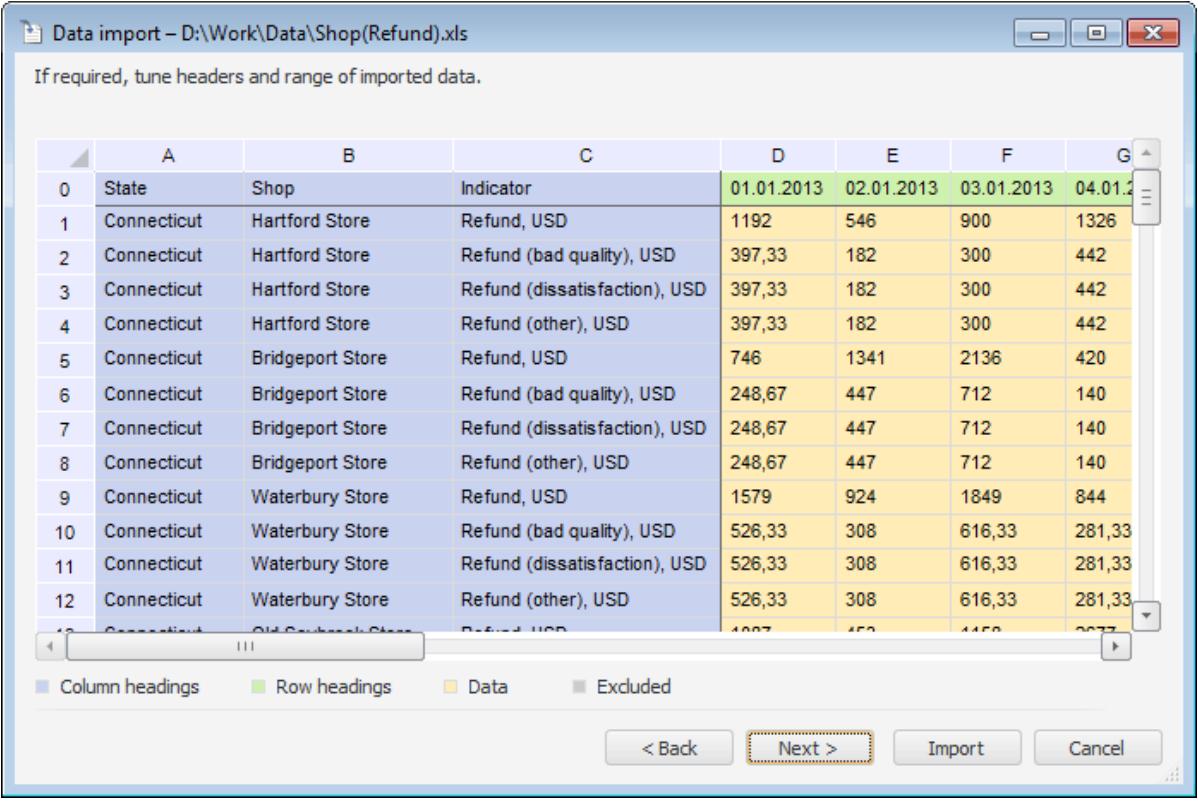

To exclude boundary columns from import, execute the Exclude context menu item. Data in these columns will not be imported.

Click the Next button.

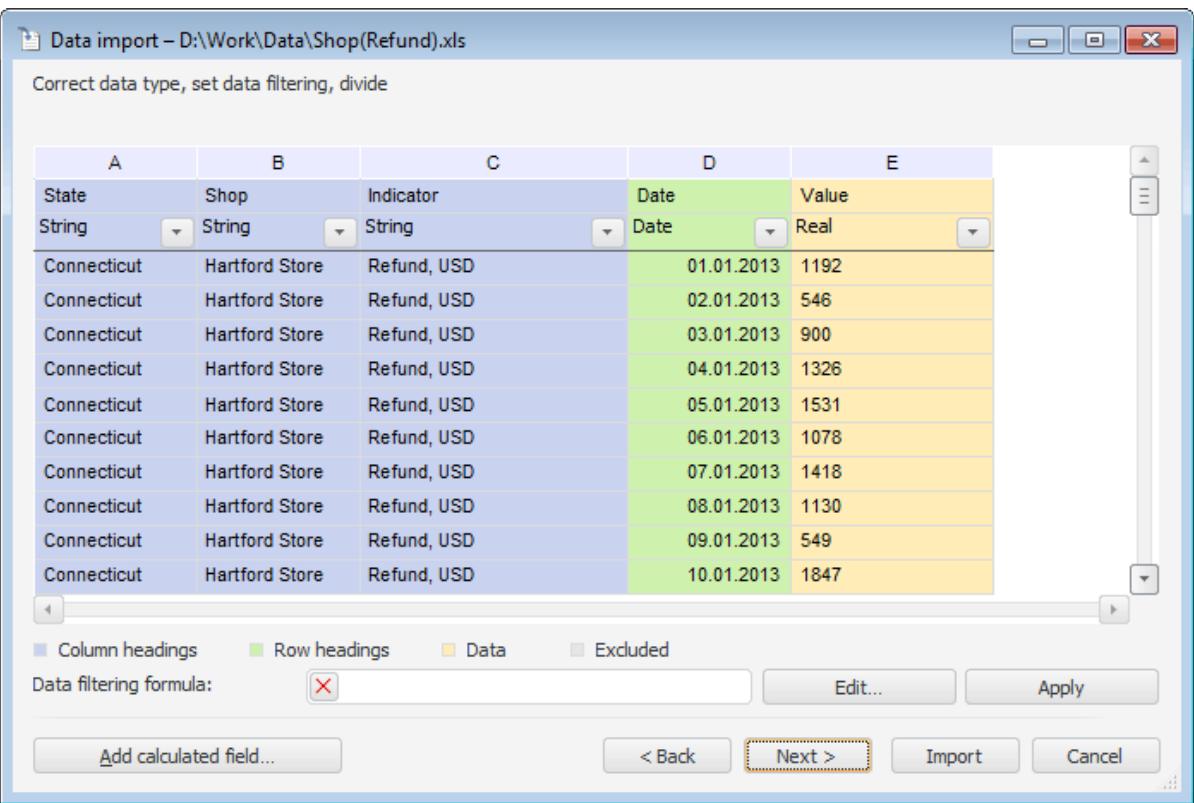

Identified data from the crosstab will be converted in the following way:

- Row and column headers are selected into separate fields.
- Numeric data, which start is denoted previously, is placed in the Value separate field.

If required, correct the data:

- Edit field names.
- Exclude fields.
- Edit data format.
- Parse string fields.
- Add calculated fields.

After specifying dimension contents click the Next button.

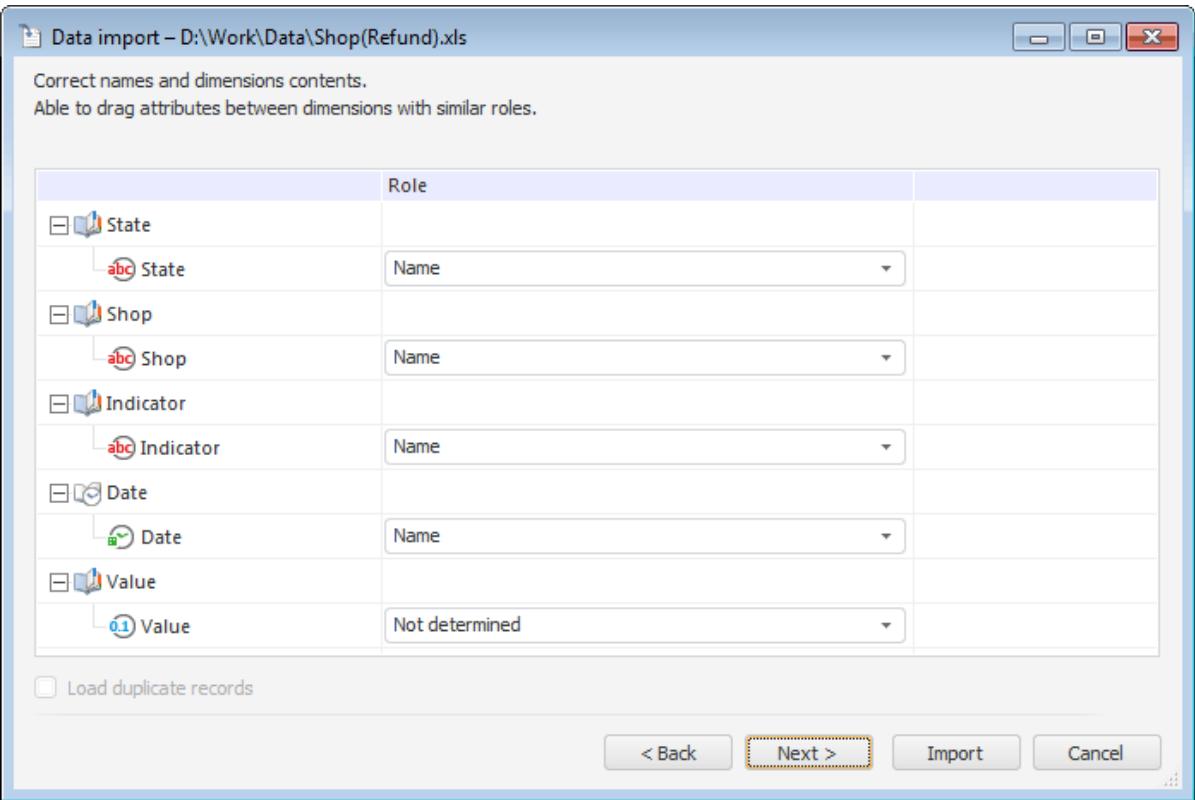

The fields are automatically divided into dimensions, values of text fields are imported as values of the Name attribute of dimension elements. All fields having a real data type are imported as values. A fact in the cube dimension is created for each fields with value.

If required, the contents of dimensions and their combination can be changed. To do this, drag attributes to the required dimension contents (attributes are displayed as child elements of the dimensions, so that each attribute has its role). If several attributes within one dimension have the Name role, the dimension is created as hierarchical one.

After specifying dimensions content click the Next button.

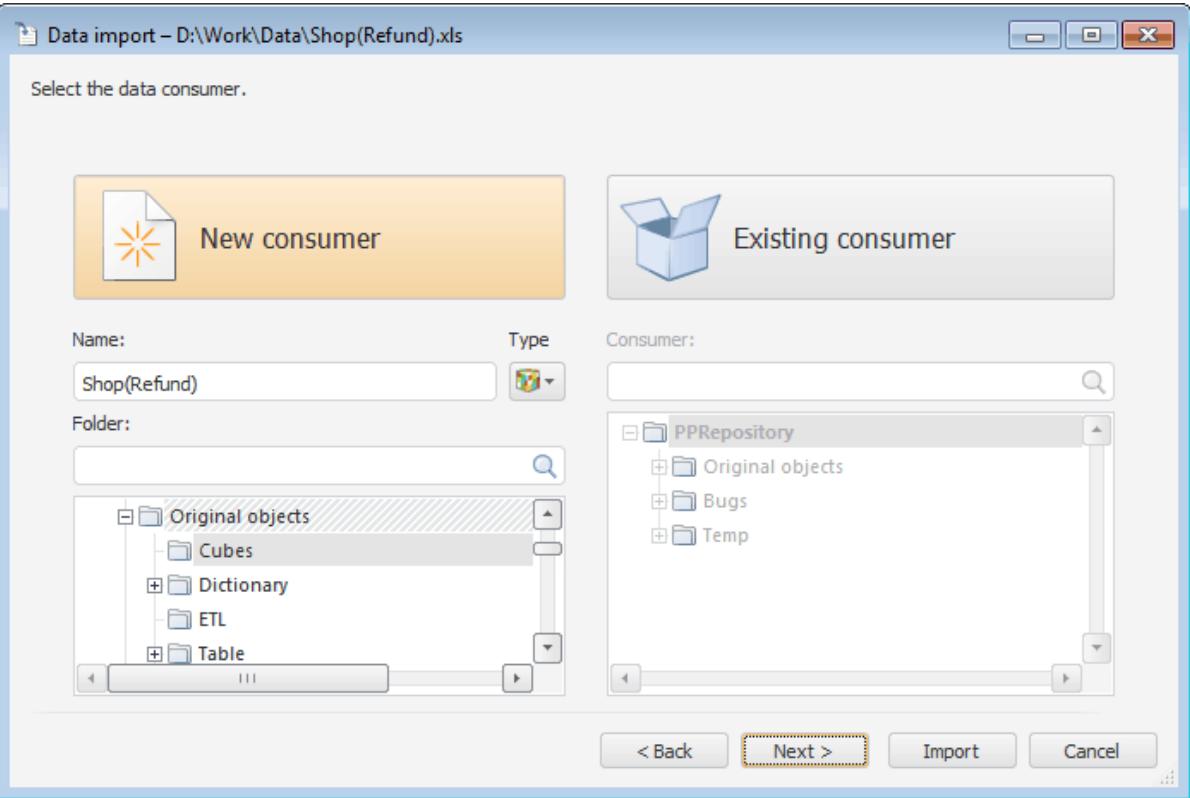

Click the New Consumer button, name a new cube and select the folder to save the cube in the repository. Click the Next button.

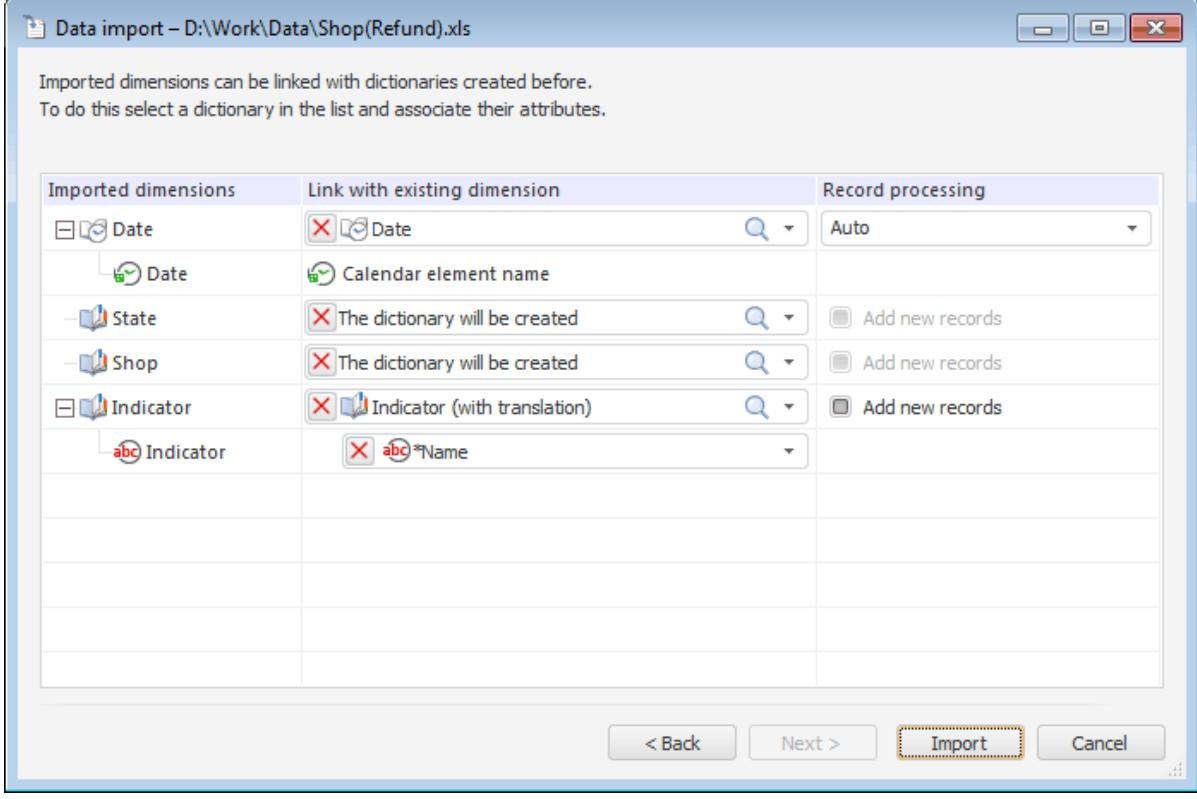

If the repository already contains dictionaries having the same purpose and structure as the imported dimensions, they can be selected in the drop-down lists. Only table or composite table MDM dictionaries and calendar dictionaries are available to choose from.

On clicking the Import button a new cube, all required dictionaries and a table with imported data are created and set up. Settings of data import to ETL task are also saved.

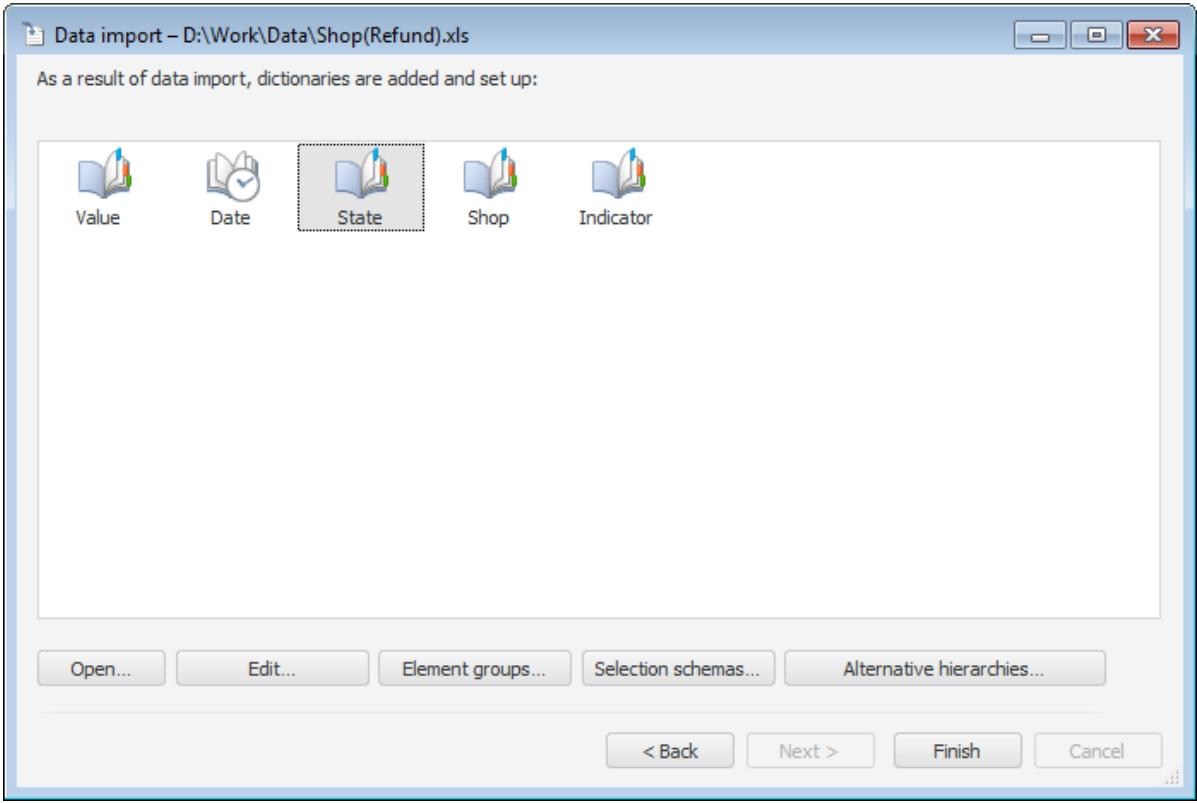

The last wizard page enables the user to modify the dictionaries used in the structure of the created cube. It is available to create groups of elements, selection schemas and alternative hierarchies. Clicking the Finish button closes the import wizard dialog box.